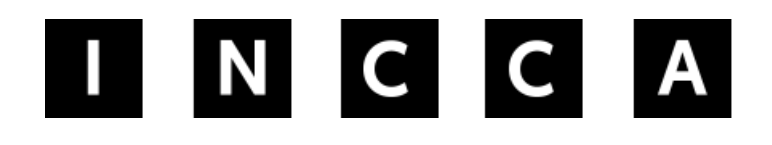

INTERNATIONAL NETWORK FOR THE CONSERVATION OF CONTEMPORARY ART

# How to add a member document to INCCA.org

Examples of member documents are artist interviews, condition reports, scientific research results, dissertations, theses etc. Member documents can only be accessed by INCCA members who are logged in to the website. They can be digital documents or just meta data descriptions of (digital) documents.

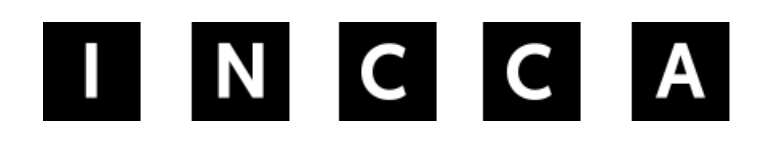

### **PLEASE READ THIS BEFORE YOU START**

You are an INCCA member and have a document (a digital file) that is unpublished and thus otherwise not accessible.

There are two ways to add a member document to the INCCA website, a short and a long version. The first version in these instructions is the short one; upload a file, give it a description and a few tags and you are done. If you would like to add more information (meta data) to the document, see the instructions for the long version from page 12 onwards.

NOTE: Do you have a document that you would like to inform members about, but are not actually able to upload a digital file? For example; the document is not in a digital form or you would like to know who reads it and have control over this or you do not have permission to upload it from those involved in it's making. Use then, the long version and just skip the bit at the end where you upload a digital file. If members are interested in the document they will need to contact you directly to access it.

### Step 1: Make sure you are logged in to your user account and click on ADD.

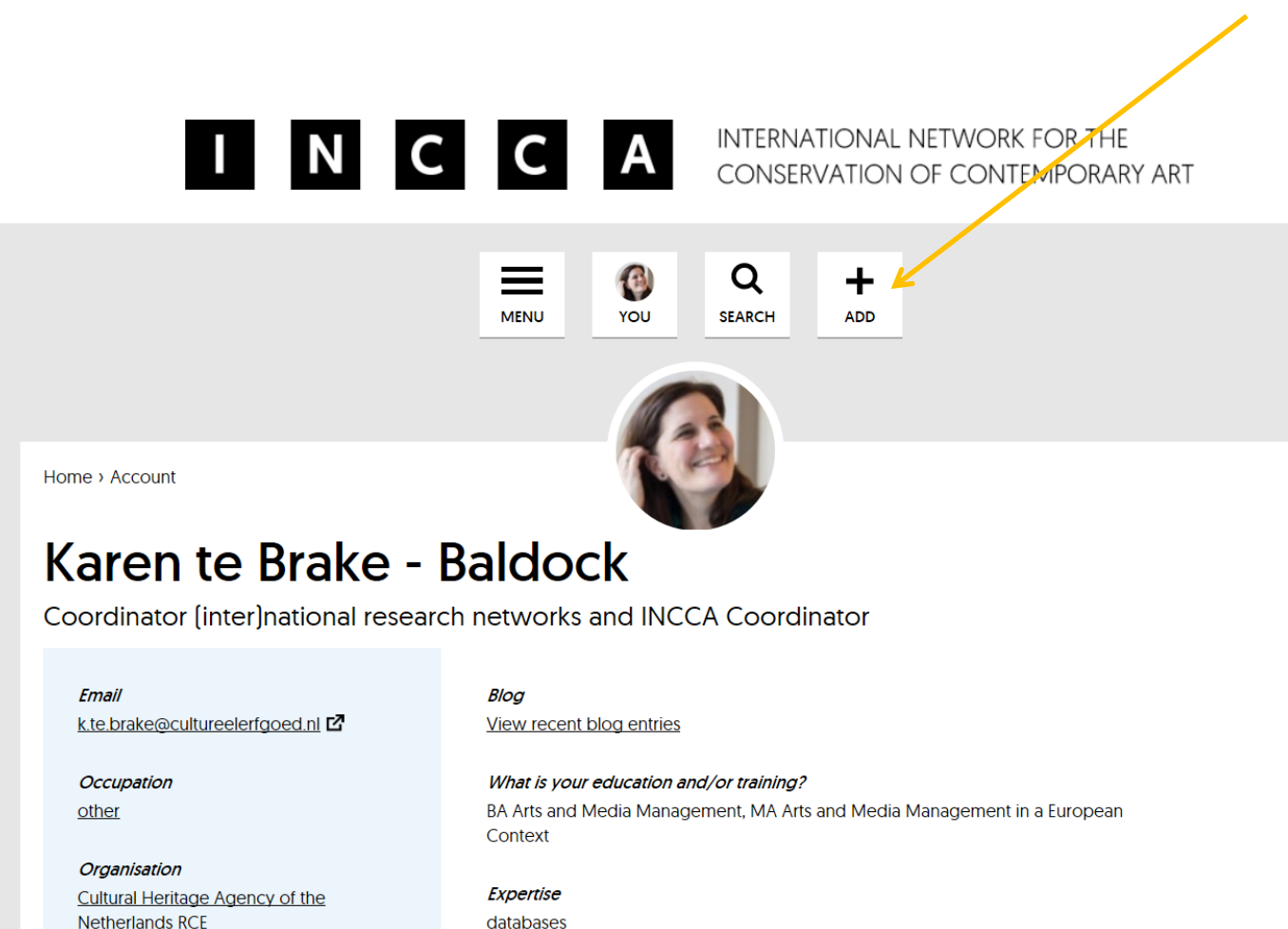

# Step 2: Under KNOWLEDGEBASE select Add member document

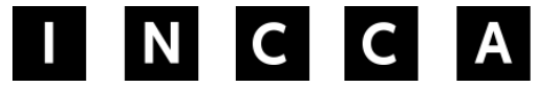

 $+$  ADD

**NEWS & EVENTS** 

> Add news

> Add event

> Add blog entry

#### **KNOWLEDGEBASE**

> Add article

> Add member document [Z]

> Add forum topic

CONSERVATION OF CONTEMPORARY ART

INTERNATIONAL NETWORK FOR THE

Home  $\mathbf{\times}$ 

Need help adding information? Click here.

Home > Account

### Karen te Brake - Baldock

Coordinator [inter]national research networks and INCCA Coordinator

# Step 3: A new window will open. Click on the orange button ADD NEW DOCUMENT

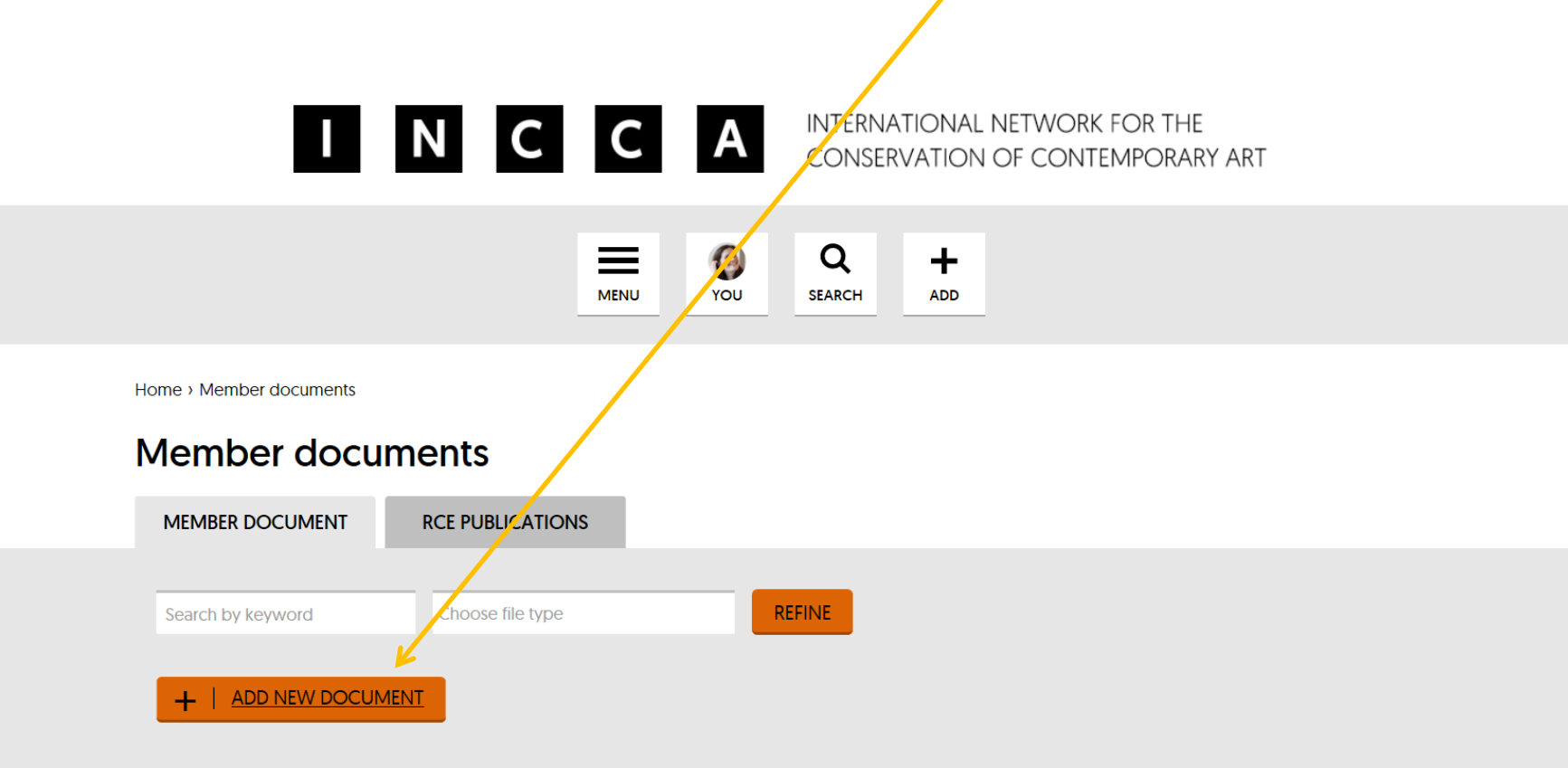

### Step 4: If you have a document (digital file) you are able to share then you can select it now from your computer.

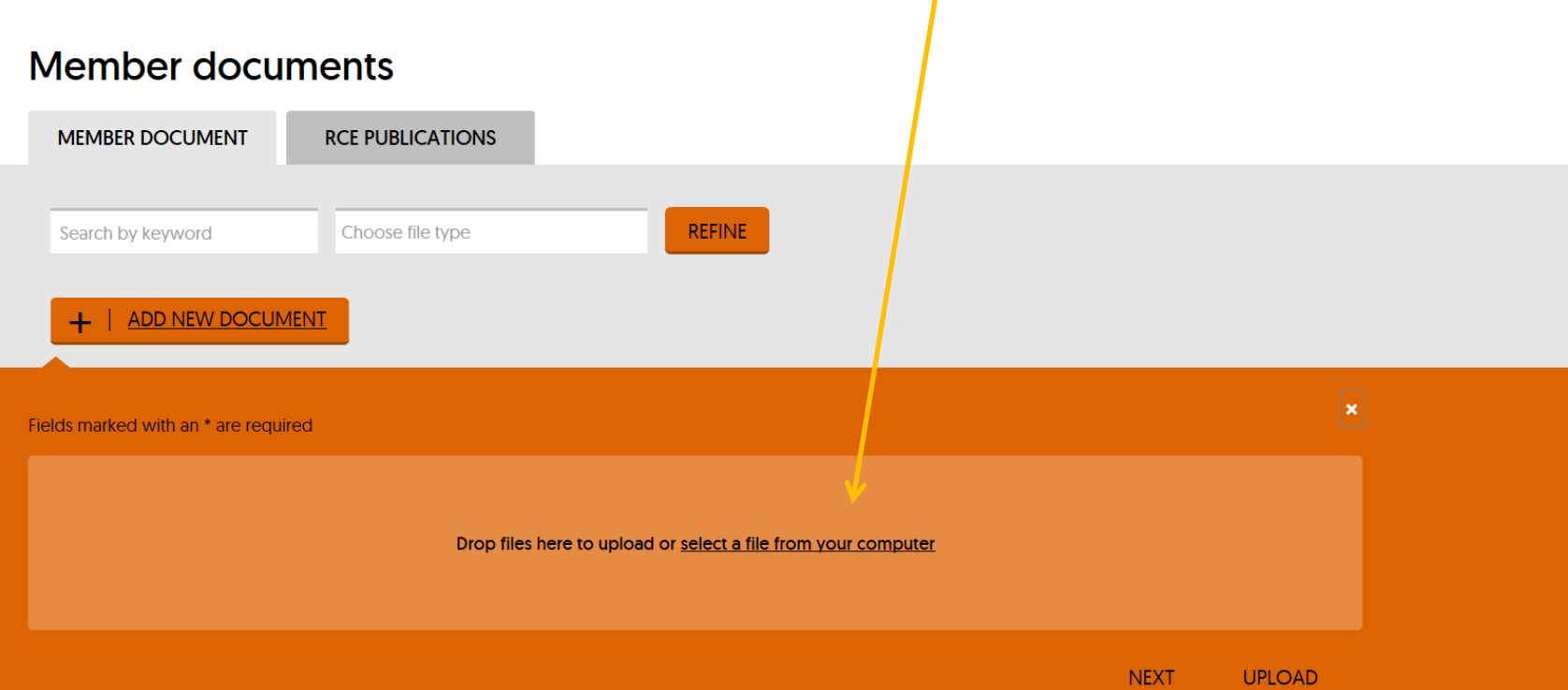

# Step 5: Find the file you want to share in your computer and click on Open.

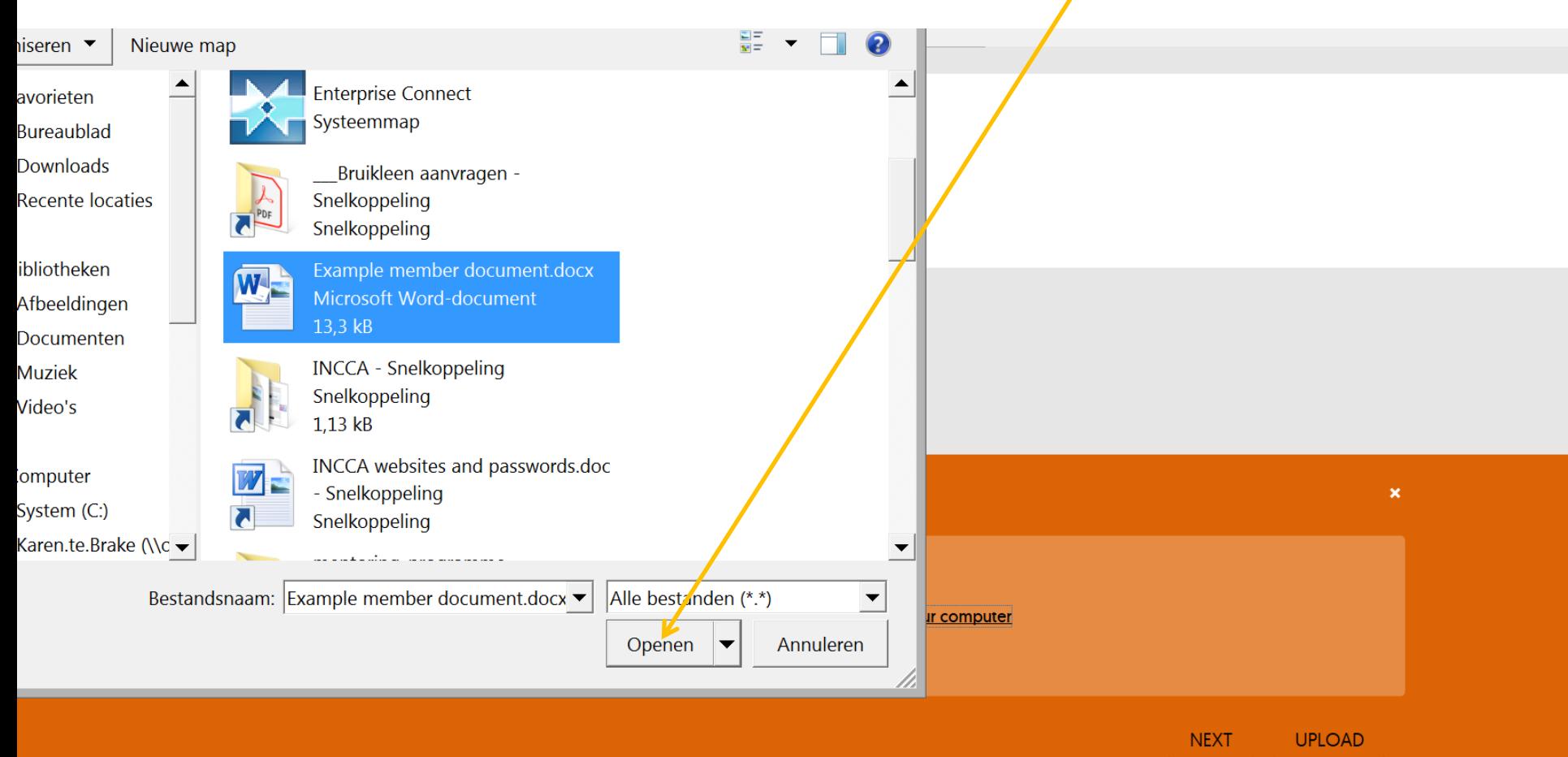

### Step 6: To upload the file click on next

Home > Member documents

#### **Member documents**

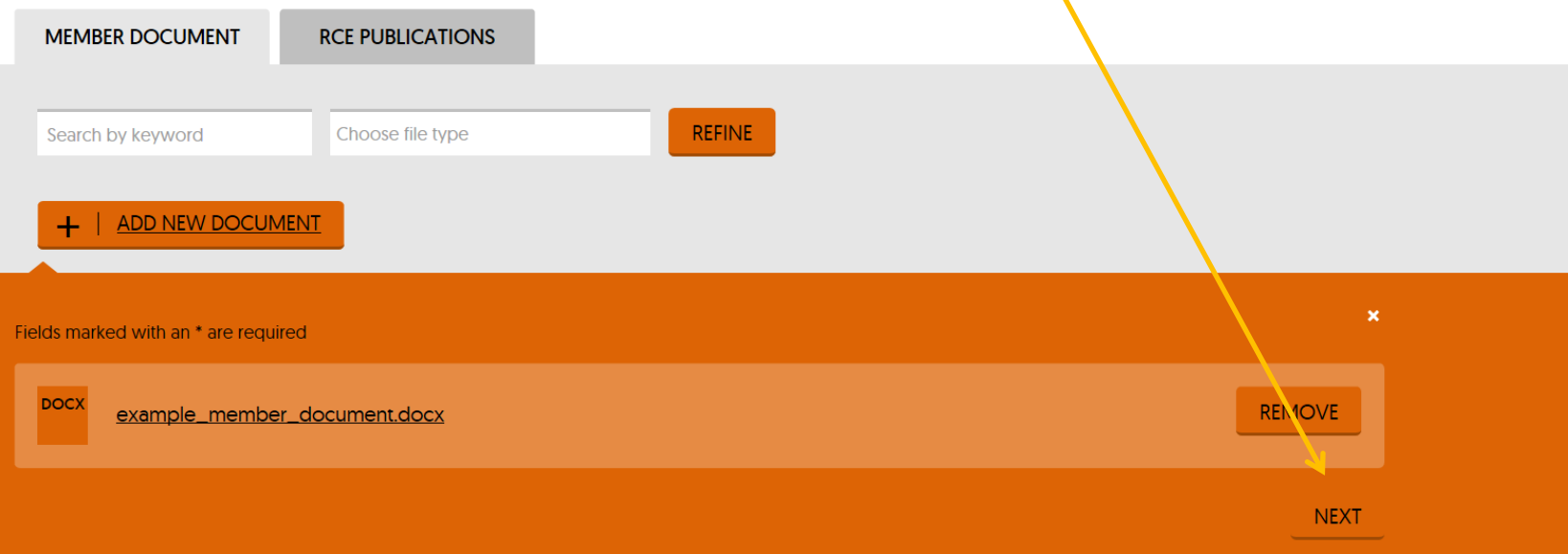

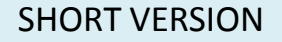

### Step 7: This page is a technical one. Just click on next to go on.

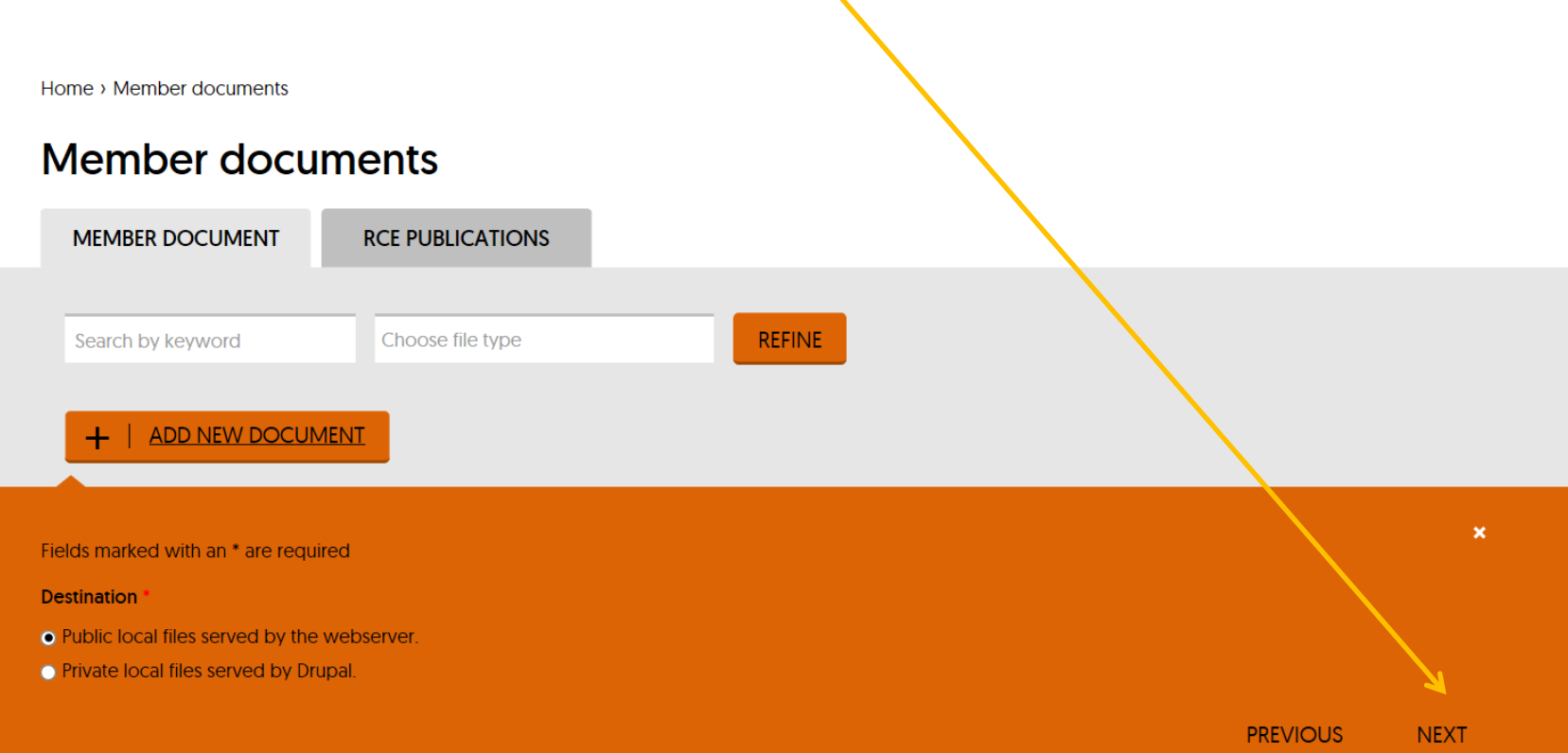

### Step 8: Under the tab 'file information' you can add/change the name of the file and add an abstract of the document.

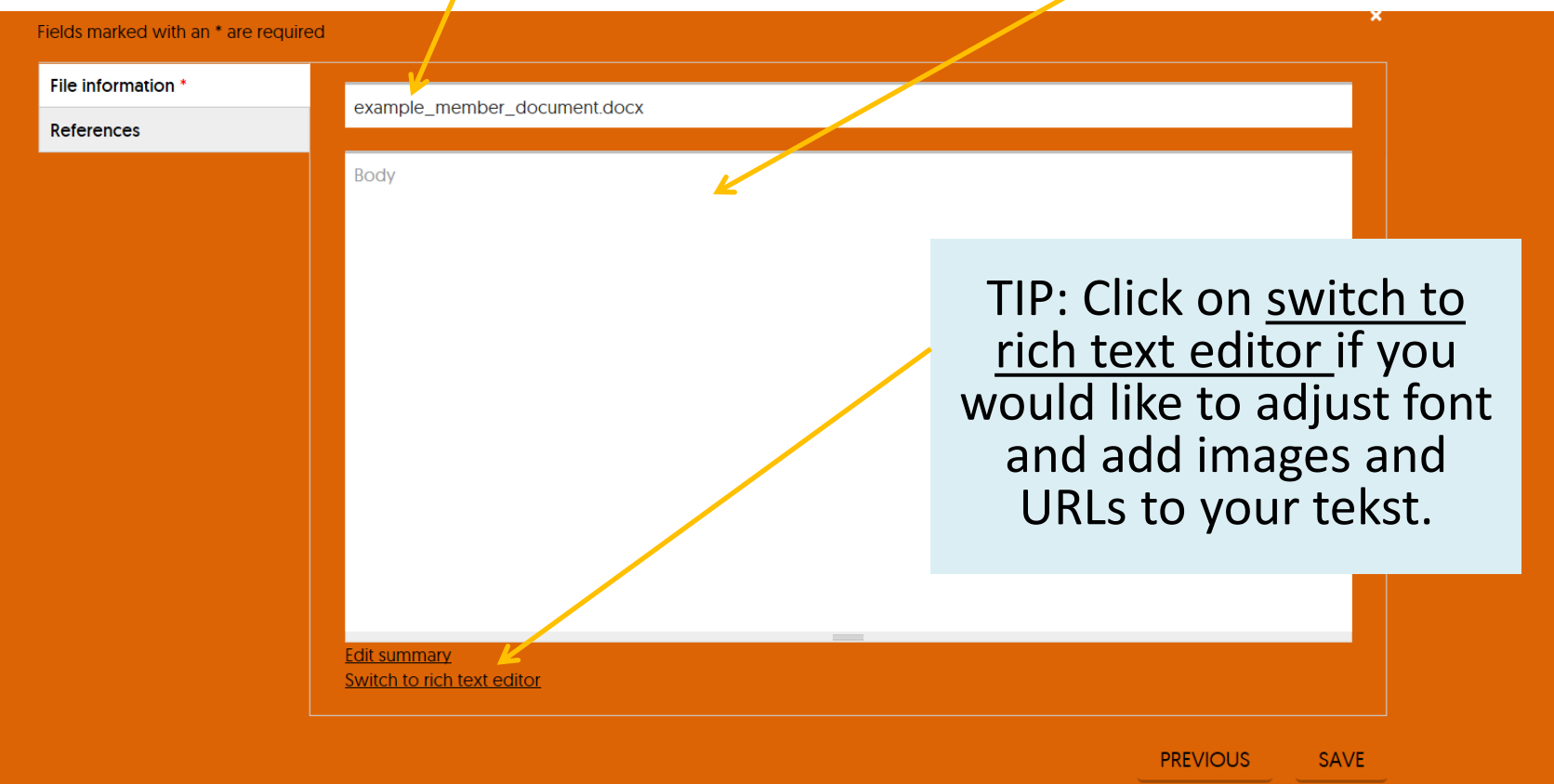

### Step 9: Under the tab 'references', add tags (keywords) to describe your document. Then click on 'save' finish.

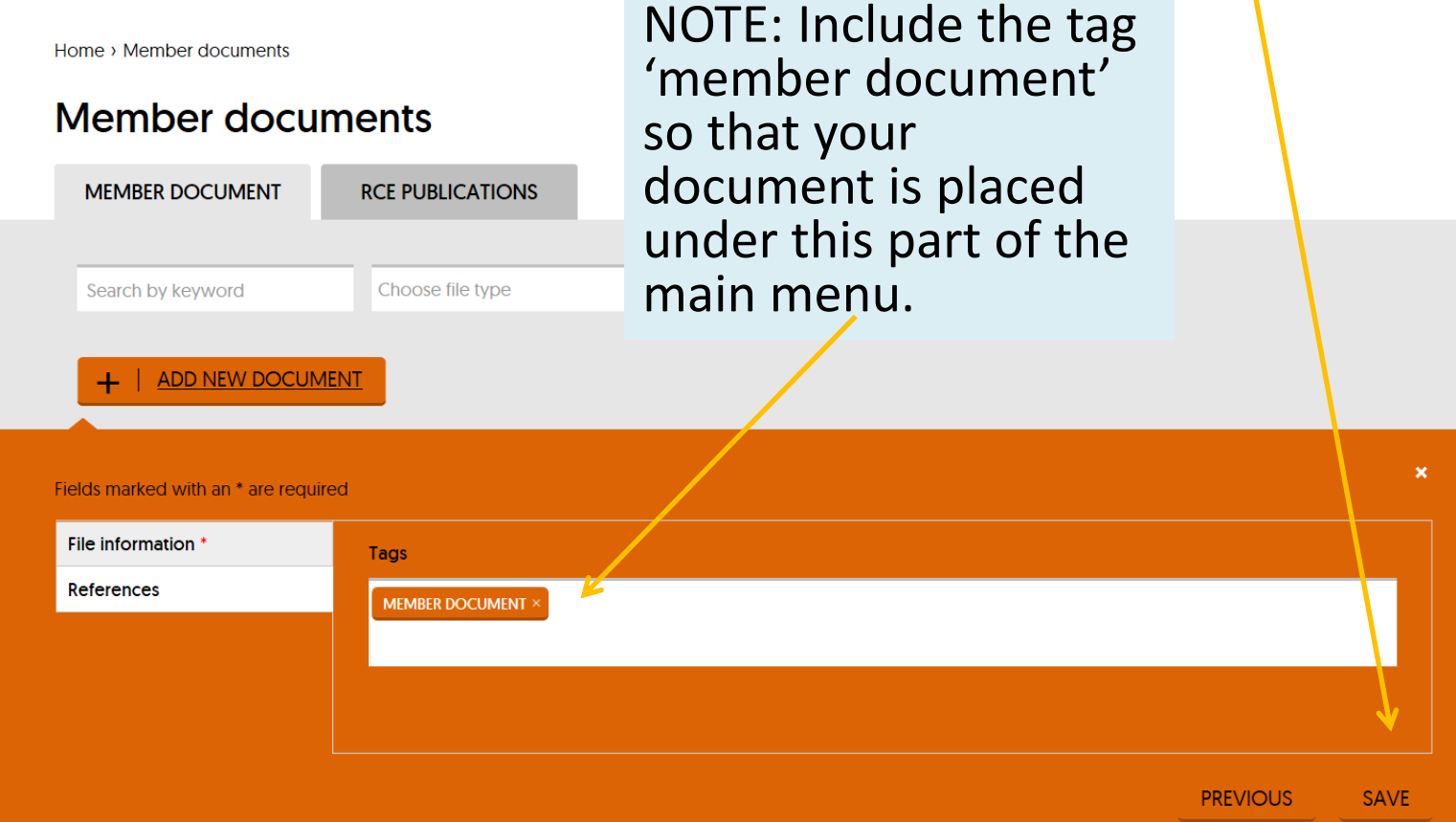

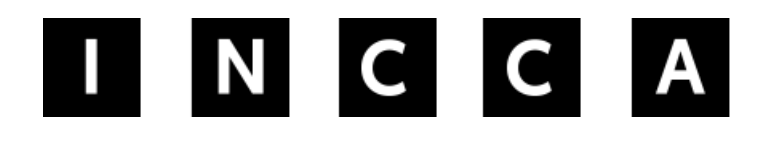

INTERNATIONAL NETWORK FOR THE **CONSERVATION OF CONTEMPORARY ART** 

# The following is the long version of adding a member document .

### Step 1: Make sure you are logged in to your user account and click on ADD.

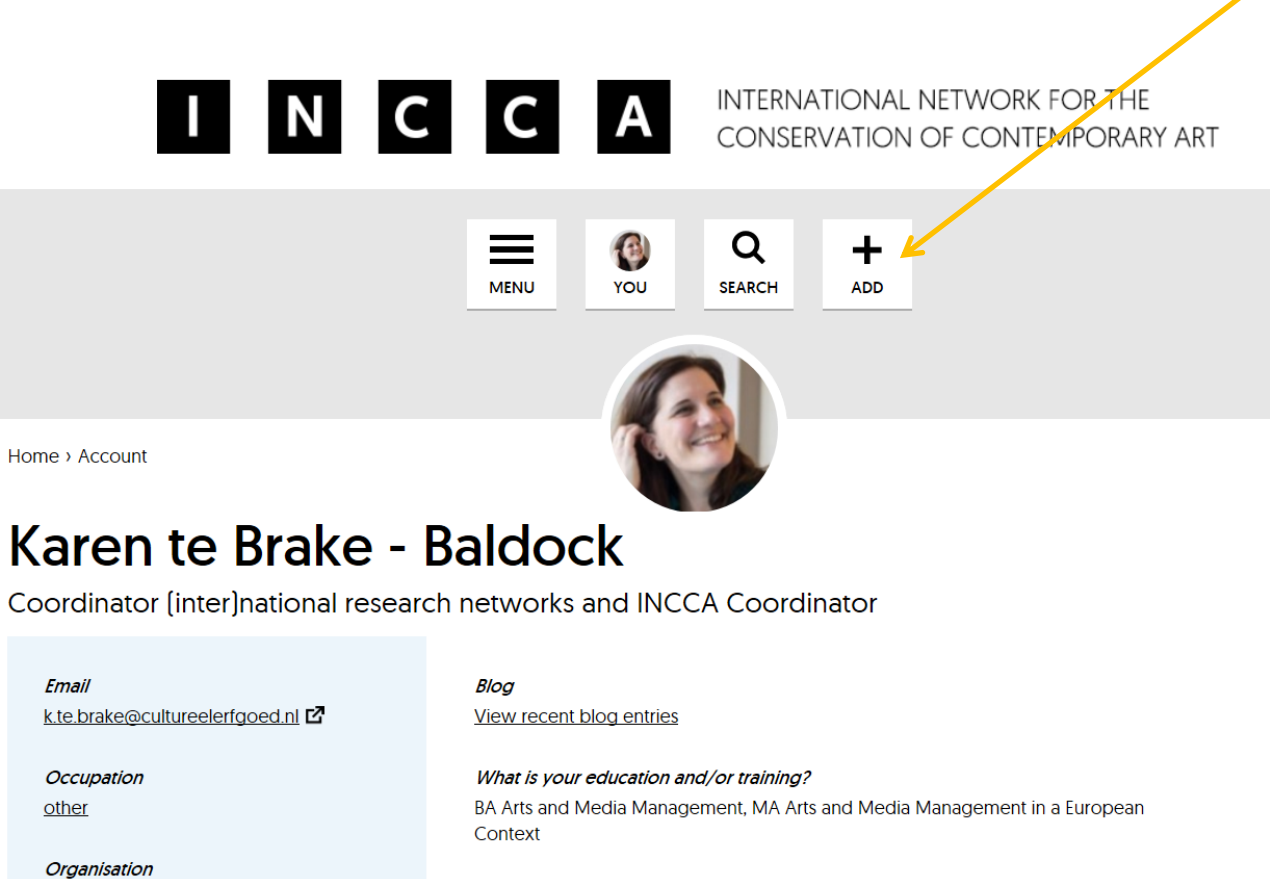

Expertise

databases

**Cultural Heritage Agency of the Netherlands RCE** 

### Step 1: Make sure you are logged in to your user account and click on ADD.

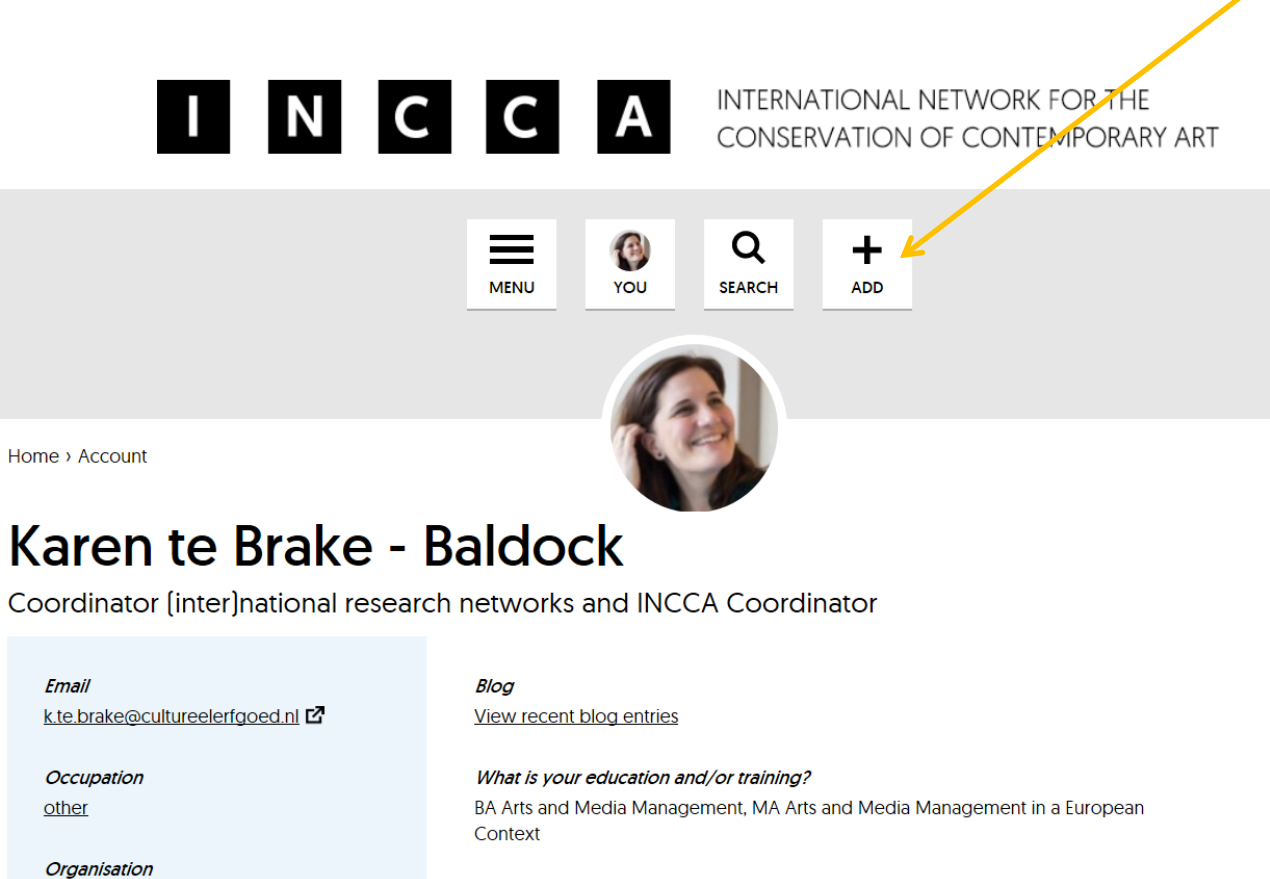

Expertise

databases

**Cultural Heritage Agency of the Netherlands RCE** 

# Step 2: Under KNOWLEDGEBASE select Add member document

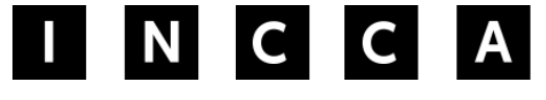

 $+$  ADD

**NEWS & EVENTS** 

> Add news

> Add event

> Add blog entry

#### **KNOWLEDGEBASE**

> Add article

> Add member document [Z]

> Add forum topic

Home  $\mathbf{\times}$ 

INTERNATIONAL NETWORK FOR THE CONSERVATION OF CONTEMPORARY ART

> Need help adding information? Click here.

Home > Account

### Karen te Brake - Baldock

Coordinator [inter]national research networks and INCCA Coordinator

# Step 3: A new window will open. Click on the orange button ADD NEW DOCUMENT

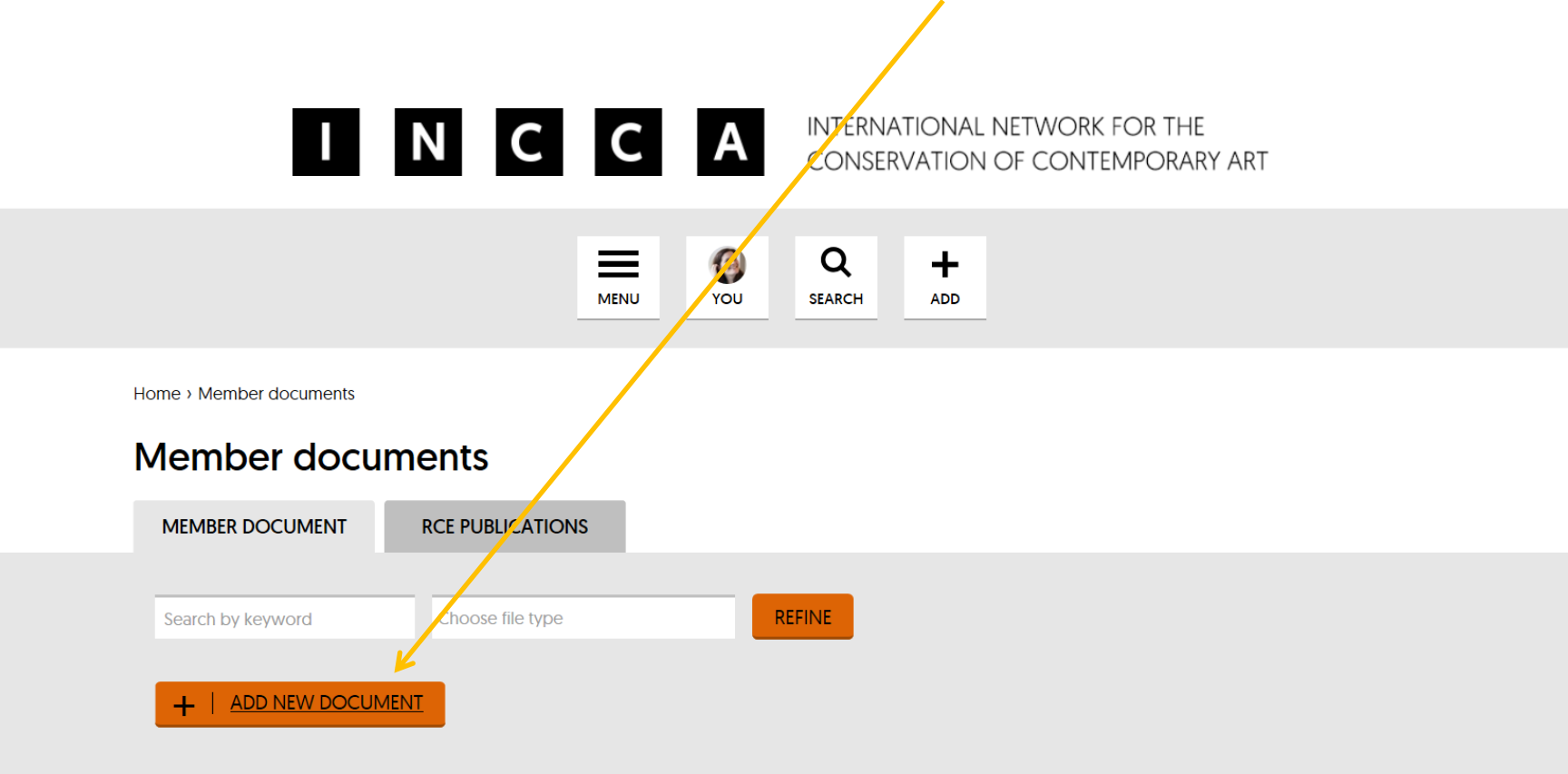

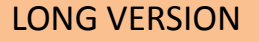

Step 4: This is the long version where you will add meta data about your document. So, do not upload the document here but click on next.

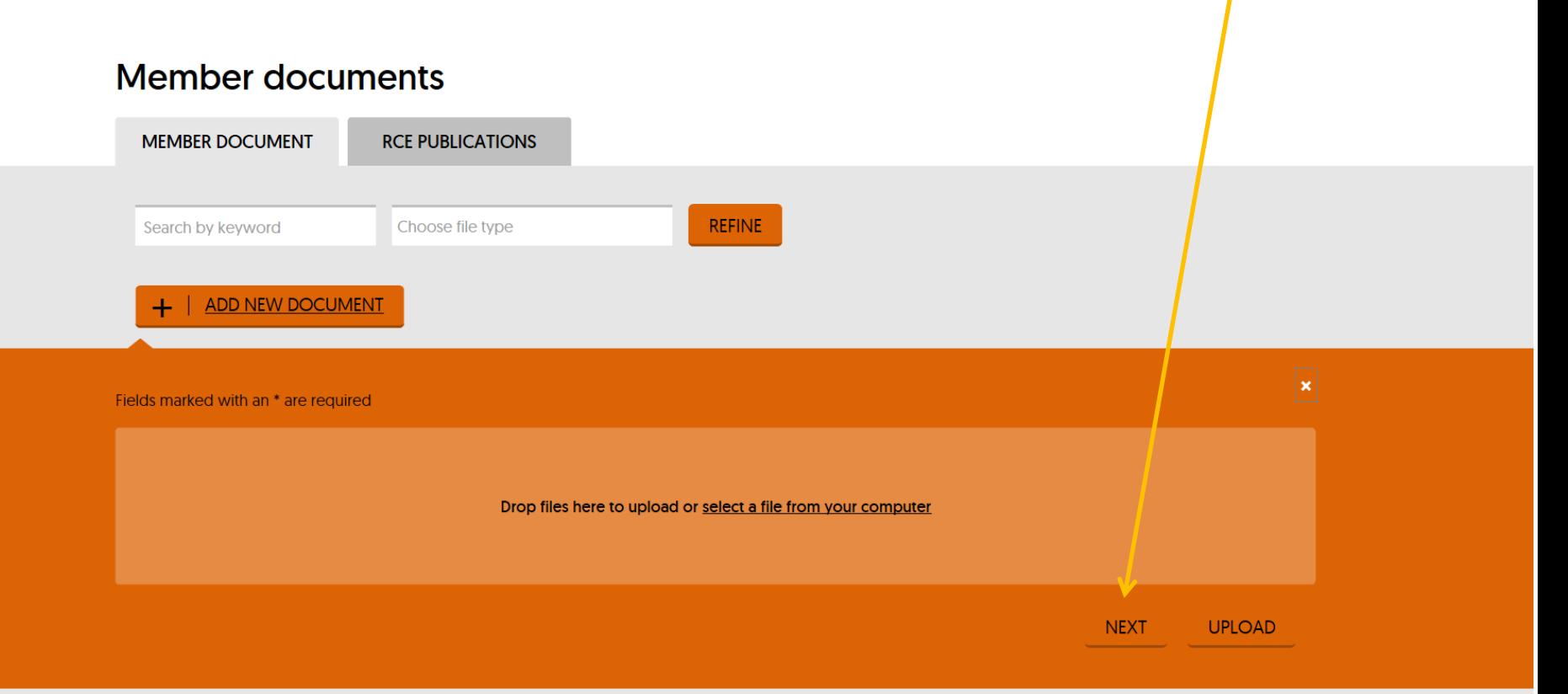

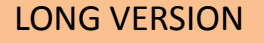

### Step 5: This page is a technical one. Just click on next to go on.

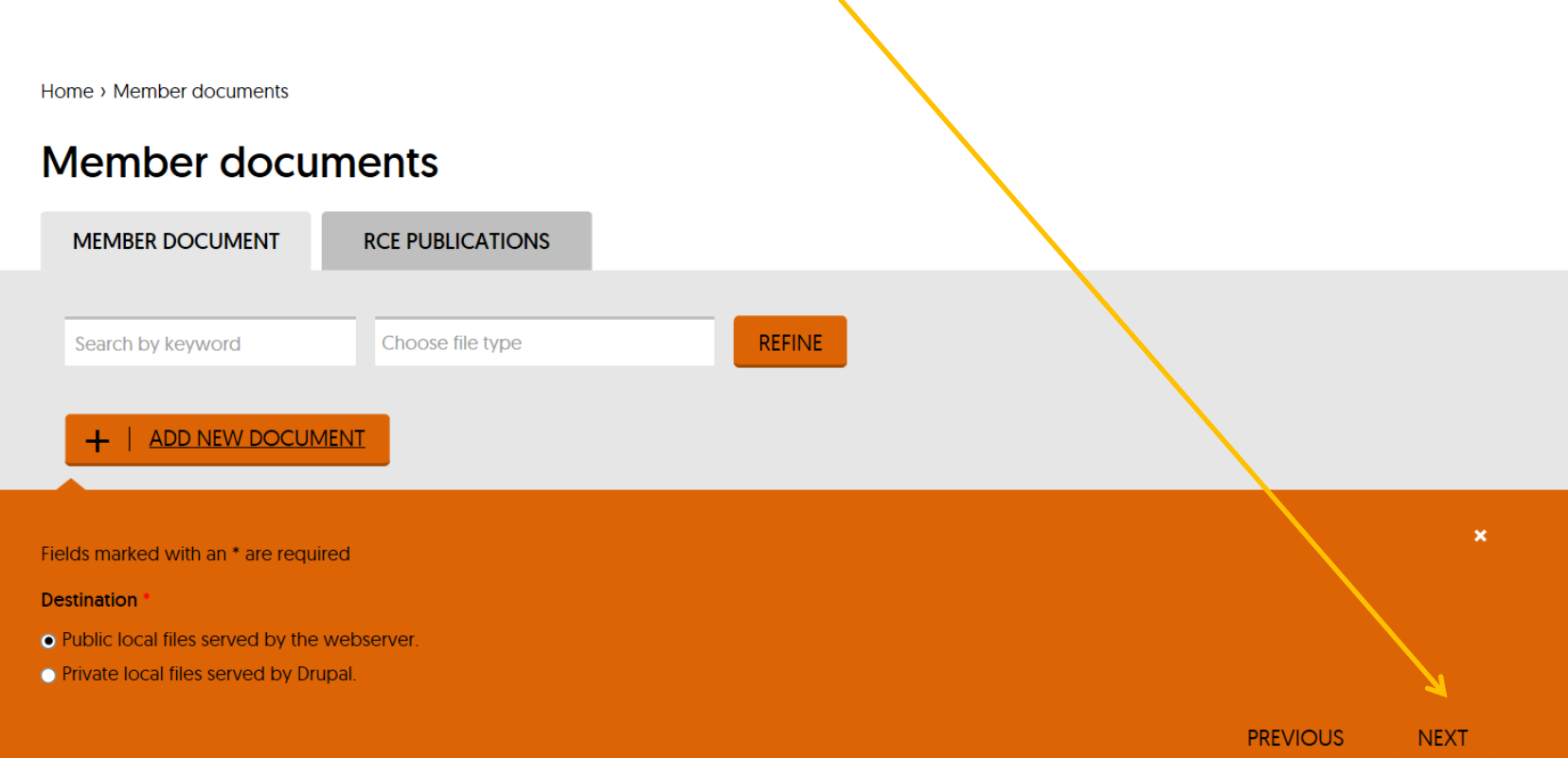

### Step 6: On the left are different tabs where you can fill in information. Under the tab 'file information' you can add a name of the document.

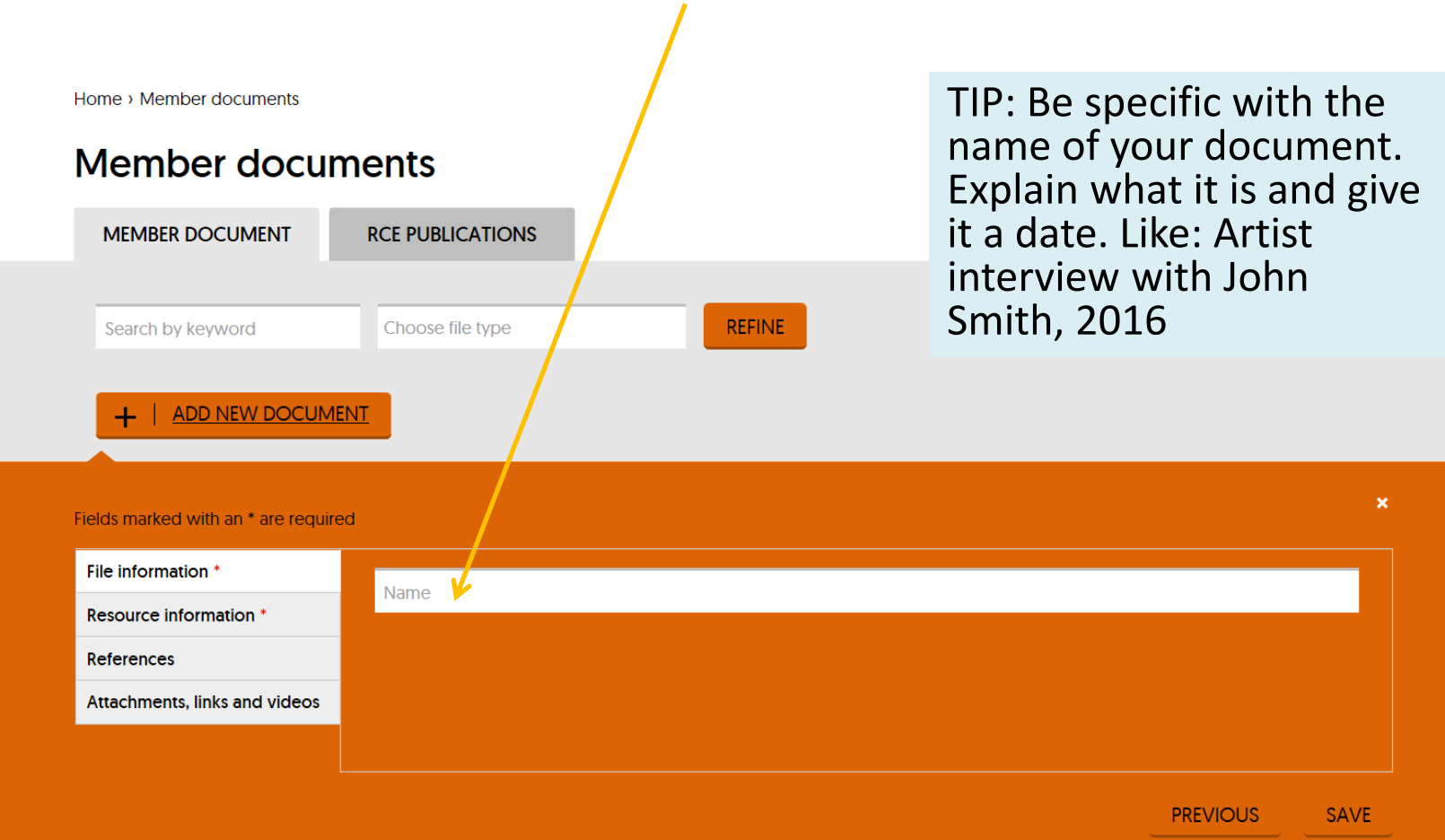

# Step 7: Under the tab 'resource information' fill in as much information as you have.

Home > Member documents

### Member documents

ADD NEW DOCUMENT

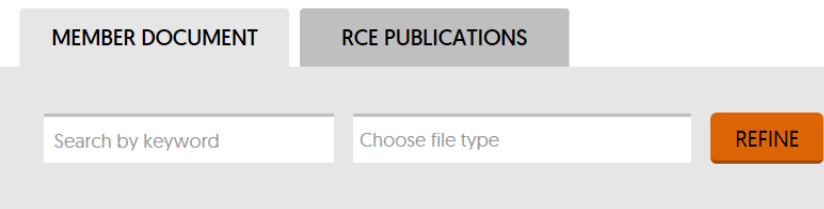

TIP: Remember you are describing a document, so the creator is the person who created the document! A contributor is someone who contributed to the document.

 $\boldsymbol{\mathsf{x}}$ 

Fields marked with an \* are required

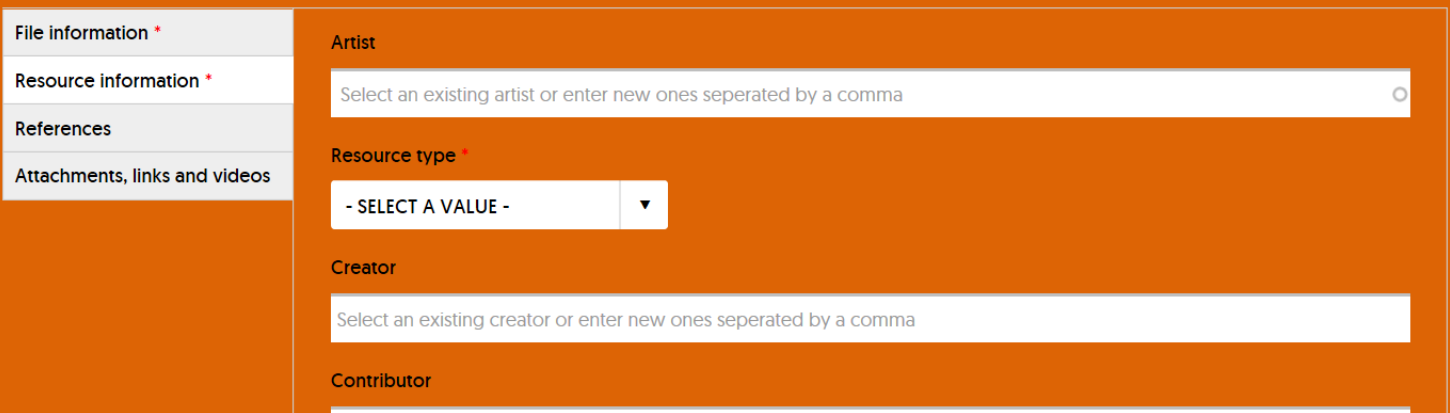

### Step 8: Under the tab 'references' fill in as much information as you have.

Home > Member documents

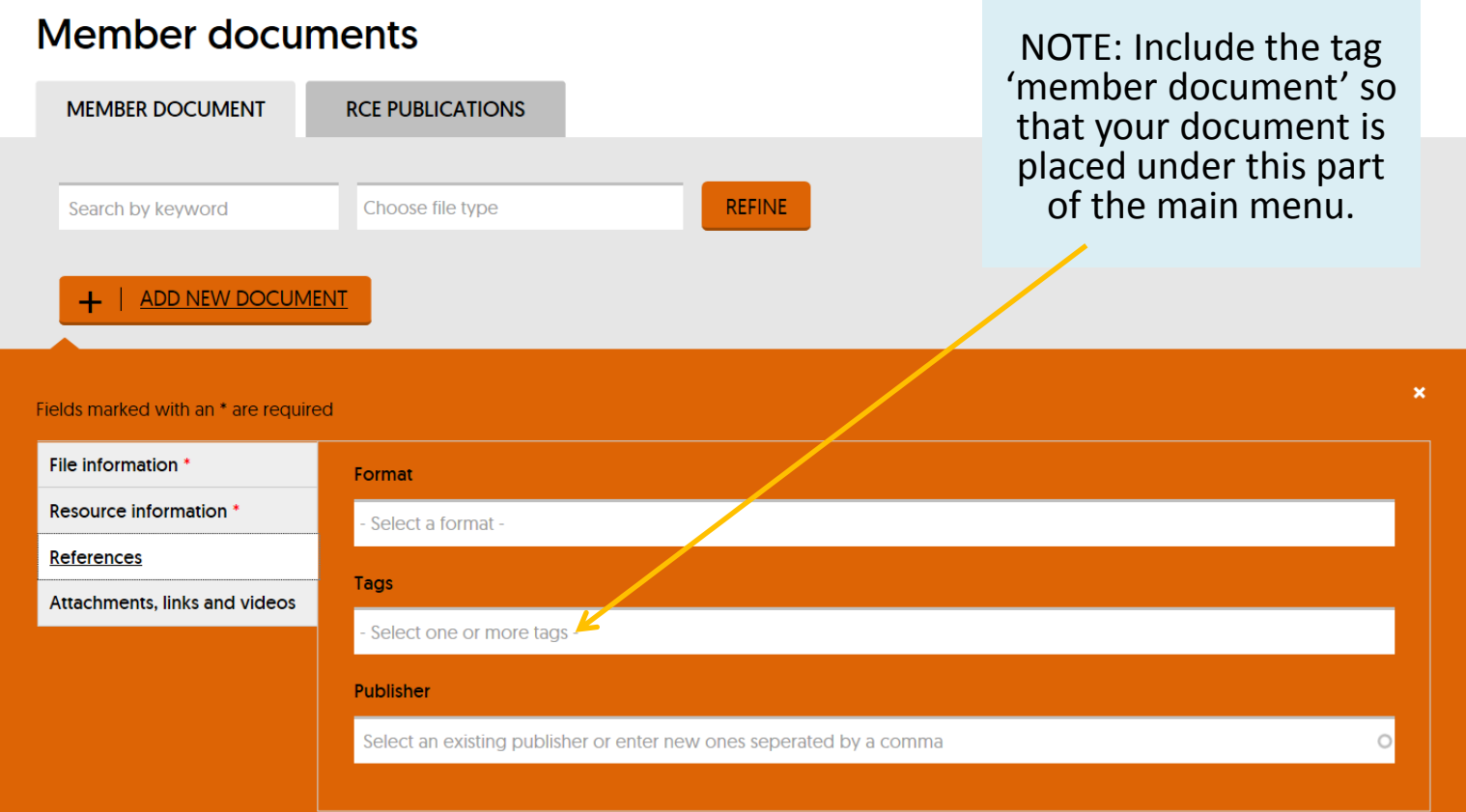

### Step 9: Finally, once you have filled in all the meta data. You can add the document itself. You can also add a link to a website or a (You Tube) video.

Home > Member documents

#### **Member documents**

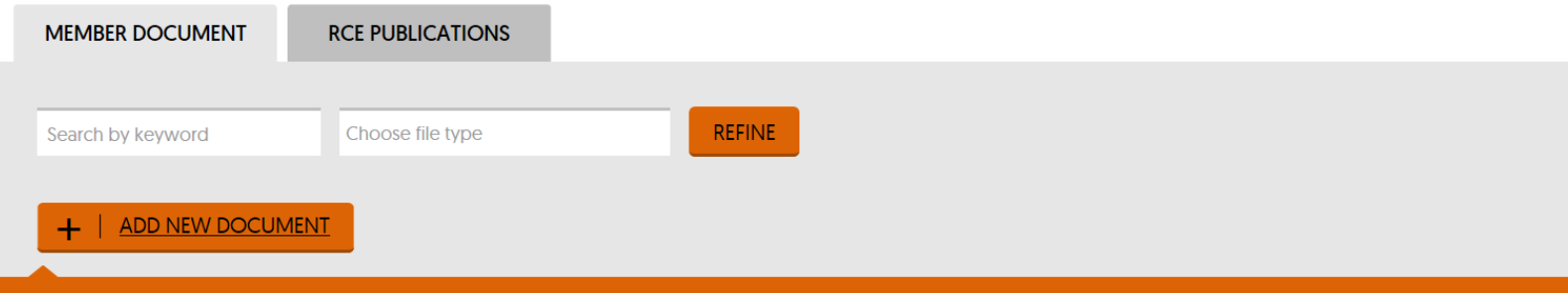

 $\pmb{\times}$ 

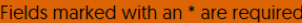

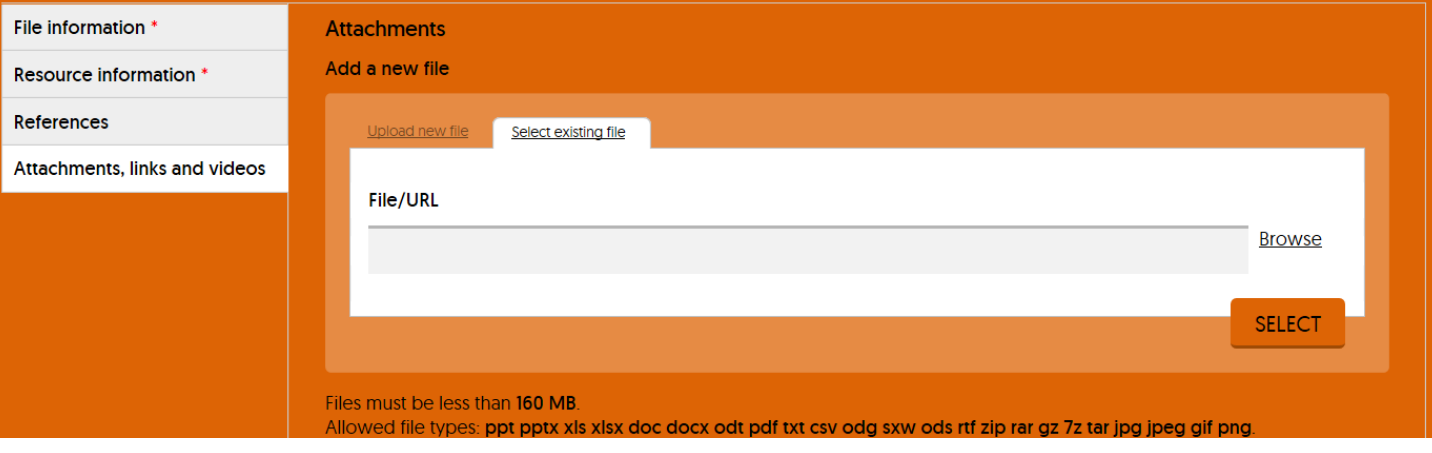

# Step 10: Don't forget to click on the 'save' button (bottom right) to finish.

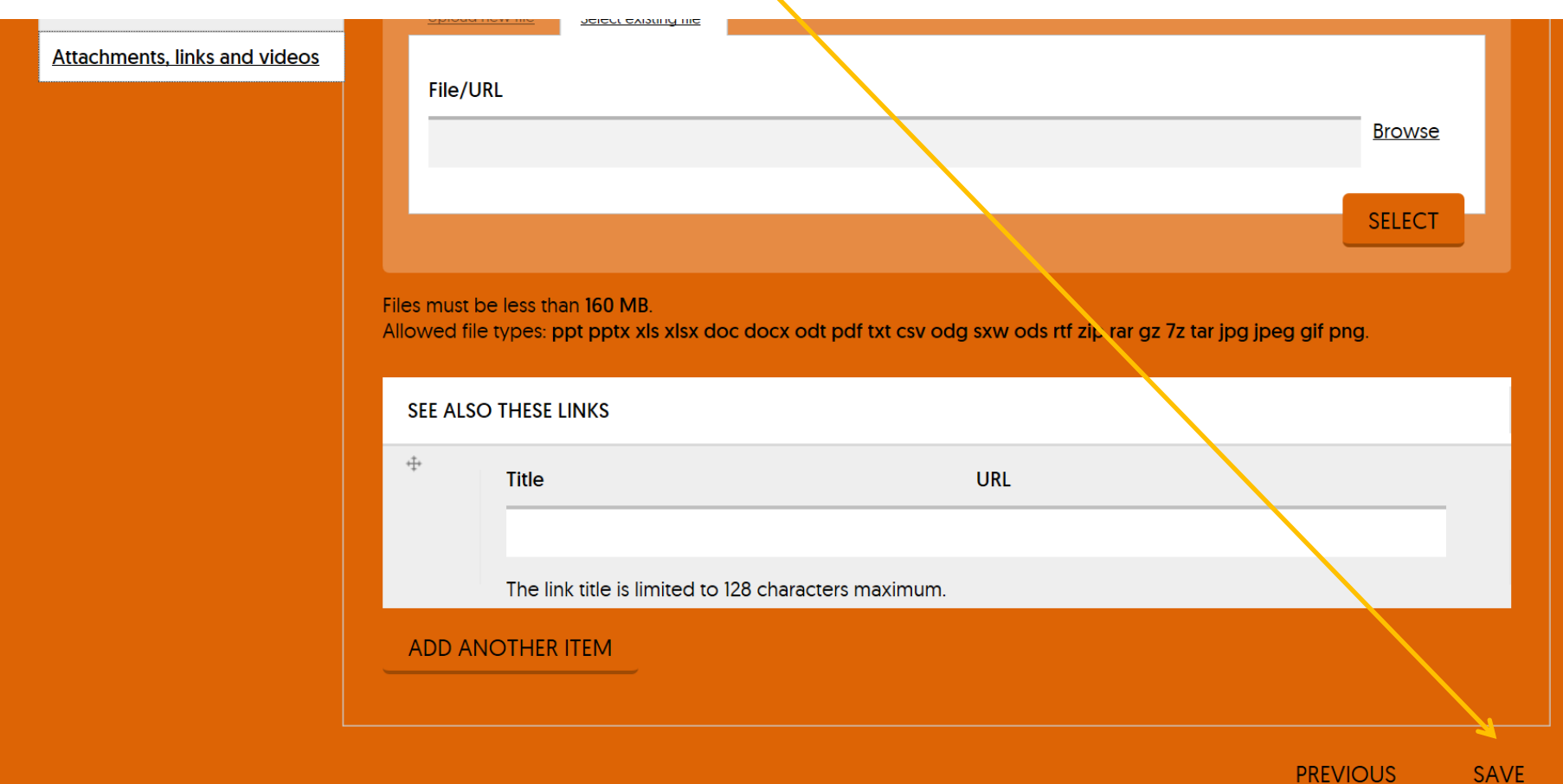

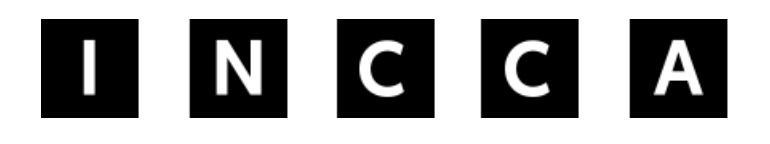

INTERNATIONAL NETWORK FOR THE **CONSERVATION OF CONTEMPORARY ART** 

# If you have questions please contact:

info@incca.org